## How to access FAMIS using Microsoft Edge Browser in "IE mode"

You may have heard the news that the Internet Explorer (IE) web browser is at "end of life." But many of us still use IE every day to access FAMIS. We have found a way to use the Microsoft Edge browser to access FAMIS, but you have to configure the browser to work in "IE mode." Here's how:

- 1. Click on the START Window in the bottom left corner of your computer.
- 2. Find and open the Microsoft Edge Browser on your computer.

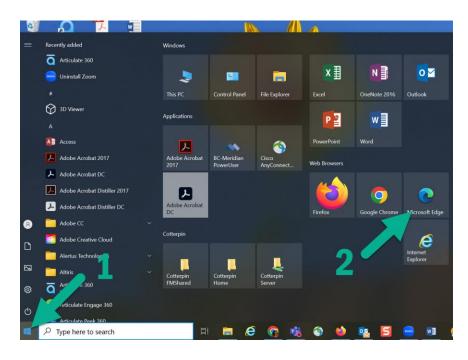

- 3. Go to the upper right-hand corner and click the 3 dots.
- 4. This will open up a drop-down menu and you will find and click on Settings.

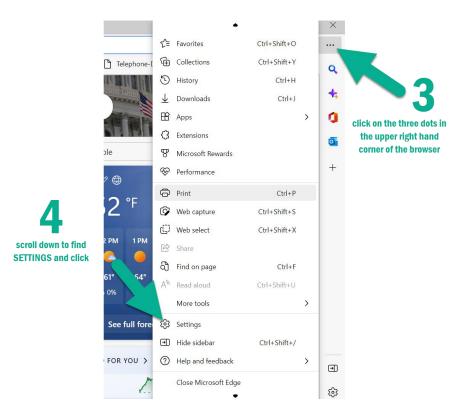

5. On the left-hand side click on the link for "Default Browser."

6. On the line "Let Internet Explorer open sites in Microsoft Edge" and drop down to "Incompatible Sites Only (Recommended)."

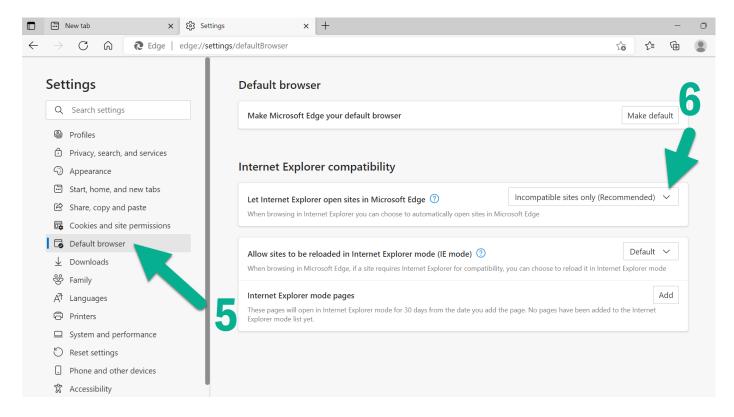

7. On the line "Allow sites to be reloaded in Internet Explorer mode (IE mode)" and drop down to "Allow."

| Let Internet Explorer open sites in Microsoft Edge 🕐                                                                                                    | Incompatible sites only (Recommended) $$                          |  |  |  |  |
|----------------------------------------------------------------------------------------------------|-------------------------------------------------------------------|--|--|--|--|
| When browsing in Internet Explorer you can choose to automatically open sites in Microsoft Edge                                                                                                    |                                                                   |  |  |  |  |
| Allow sites to be reloaded in Internet Explorer mode (IE mode)                                                                                                    | ⑦ Allow ∨                                                         |  |  |  |  |
| •                                                                                                    |                                                                   |  |  |  |  |
| •                                                                                                    |                                                                   |  |  |  |  |
| Allow sites to be reloaded in Internet Explorer mode (IE mode)<br>When browsing in Microsoft Edge, if a site requires Internet Explorer for com<br>For this setting change to take effect, restart your browser<br>Internet Explorer mode pages | npatibility, you can choce to reload it in internet Explorer mode |  |  |  |  |

8. On the line "Internet Explorer mode pages" click the "add" button.

9. Copy and paste this link into the pop-up box: <u>https://famis.colorado.edu:4444/forms/frmservlet</u>

10. Hit the "ADD" button. You'll notice this site is allowed to be loaded in "IE mode" ONLY for 30 days. Once 30 days has passed, you'll see a pop up which asks, "The IE mode exception for this webpage has expired; do you want to re-add it?" (yes or no). Click YES. You'll have to repeat this step every 30 days until we migrate away from FAMIS.

|            | licrosoft Edge your defa     | llt browser                    |                          | Make default                             |
|------------|------------------------------|--------------------------------|--------------------------|------------------------------------------|
| 5          |                              |                                |                          |                                          |
| Intene     | t Explorer compa             | tibility                       |                          |                                          |
|            | dd a page                    |                                | ×                        |                                          |
| Le         | a page                       |                                |                          | npatible sites only (Recommended) 🗸      |
| WEn        | URL:                         |                                | es in Microsoft Ed       | ge                                       |
|            | https://famis.colórado.      | edu:4444/forms/frmservlet      |                          |                                          |
| A          | Add                          | Cancel                         | Ð                        | Allow 🗸                                  |
| W          | Add                          | Cancel                         | atibility, you can o     | choose to reload it in Internet Excounde |
| Internet   | t Explorer mc ages           |                                | _                        | Add                                      |
| These pag  | ges will open in Inten Explo | orer mode for 30 days from the | late you add the page. N | lo pages have been added to the Internet |
| Explorer r | mode list yet.               | •                              |                          |                                          |

## 11. Hit the blue RESTART button.

| Default browser                                                                                                    |                            |                                         |                |
|----------------------------------------------------------------------------------------------------|----------------------------|-----------------------------------------|----------------|
| Make Microsoft Edge your default browser                                                                                                    | Make d                     | default                                 |                |
| Internet Explorer compatibility                                                                                                    |                            |                                         |                |
| Let Internet Explorer open sites in Microsoft Edge 🕜                                                                                                    | Incompatible s             | sites only (Recommended                 | I) V           |
| When browsing in Internet Explorer you can choose to automatically open site                                                                                                    | s in Microsoft Edge        |                                         |                |
| Allow sites to be reloaded in Internet Explorer mode (IE mode)<br>When browsing in Microsoft Edge, if a site requires Internet Explorer for comp<br>For this setting change to take effect, restart your browser |                            | Defau<br>ore ed it in opternet Explorer |                |
| Internet Explorer mode pages<br>These pages will open in Internet Explorer mode for 30 days from the date you<br>Internet Explorer mode.                                                                         | 1 add the page. You have 1 | page that'll automatically op           | Add<br>been in |
| Page                                                                                                    | Date added                 | Expires                                 |                |
| https://famis.colorado.edu:4444/forms/frmservlet                                                                                                    | 11/8/2022                  | 12/8/2022                               | ⑪              |

- 12. Paste this link into the Edge navigation bar: https://www.colorado.edu/fm/internal
- 13. At the top, add this page as a browser "favorite" so it's easier to find the link to get to FAMIS.
- 14. Click the FAMIS button; you will need to login with your credentials as Edge has not cached your login.

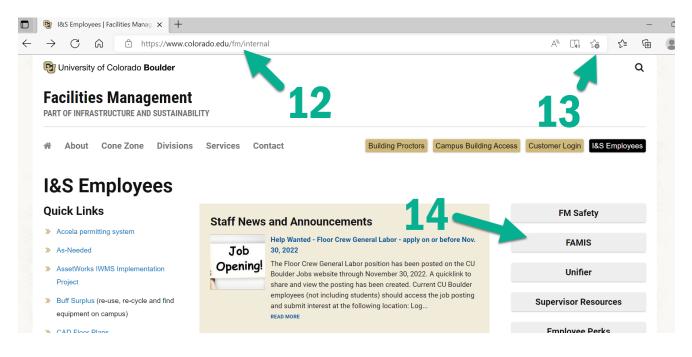

## If FAMIS still doesn't load correctly

- 15. Go back to the three dots and scroll down to the Settings option.
- 16. Click on the Appearance option on the left side.
- 17. Scroll down to the buttons area and turn on the "internet Explorer mode (IE mode) button

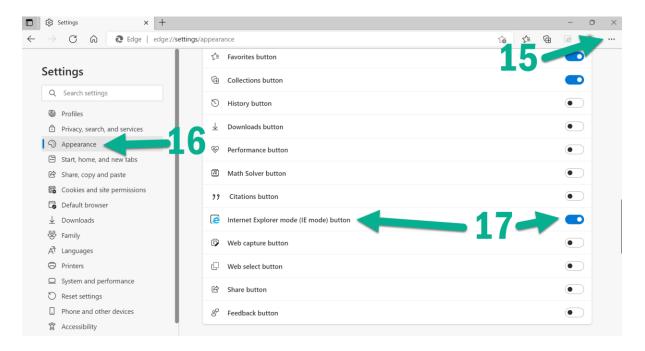

18. Navigate back to the FAMIS sign-on webpage and click on the "Reload Tab in Internet Explorer" mode icon in the upper right-hand corner of your browser

| Self Service Hom           | e × 🕄 Settings                                                                                                    | $\times   +$                                               |                                |                                                                                                    | _    |
|----------------------------|----------------------------------------------------------------------------------------------------|------------------------------------------------------------|--------------------------------|----------------------------------------------------------------------------------------------------|------|
| $\rightarrow$ C $^{\circ}$ | https://famis.colorado.ed                                                                                                    | u:4444/ecfss_prod/fweb.home?p                              | _navid=72                      | A <sup>n</sup> t <b>₀ t</b> =                                                                                    | Ē (ē |
|                            | Facilities Ma<br>UNIVERSITY OF COLOR<br>My Facilities Request Services                                                                                                    | Anagement<br>RADO BOULDER<br>Work Order Billing Utility I  | Billing Legacy Utility Billing | TM: Home   Help   Logout                                                                                         |      |
|                            | User Name: Password: Login Please enter your <u>CU Login name ar</u> If you need assistance, please conta Facilities Management Campus Box 453, Boulder, CO 80309-043 Home   Contact Us | <u>d password.</u><br>ct FM Information Systems at 303-492 | 2-5634.                        | University of Colorado Boulder<br>© Regents of the University of Colorado<br>Legal & Trademarks   Privacy Policy |      |

19. When you see the "This page is open in Internet Explorer mode" pop-up screen, select the "Open this page in Internet Explorer mode next time" option then click "Done"

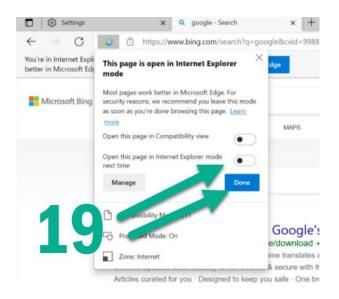

## **Questions?**

If you are currently using Internet Explorer to browse the web or to access other systems, we recommend that you start using the Google Chrome, Mozilla Firefox, or Microsoft Edge browsers. These browsers are already installed on your computer. If you need help finding them, please contact I&S IT at ishelp@fm.colorado.edu or <u>submit a request for service</u> (requires VPN or access from the CU network).

As always if you have questions feel free to reach out to any of the I&S IT staff if you have questions.